**İntrenet tarayıcınız il[e https://www.microsoft.com/tr-tr/microsoft-teams/download-app](https://www.microsoft.com/tr-tr/microsoft-teams/download-app) adresine giriniz. Açılan sayfada Masaüstü cihazlar için indirin butonuna tıklayınız.**

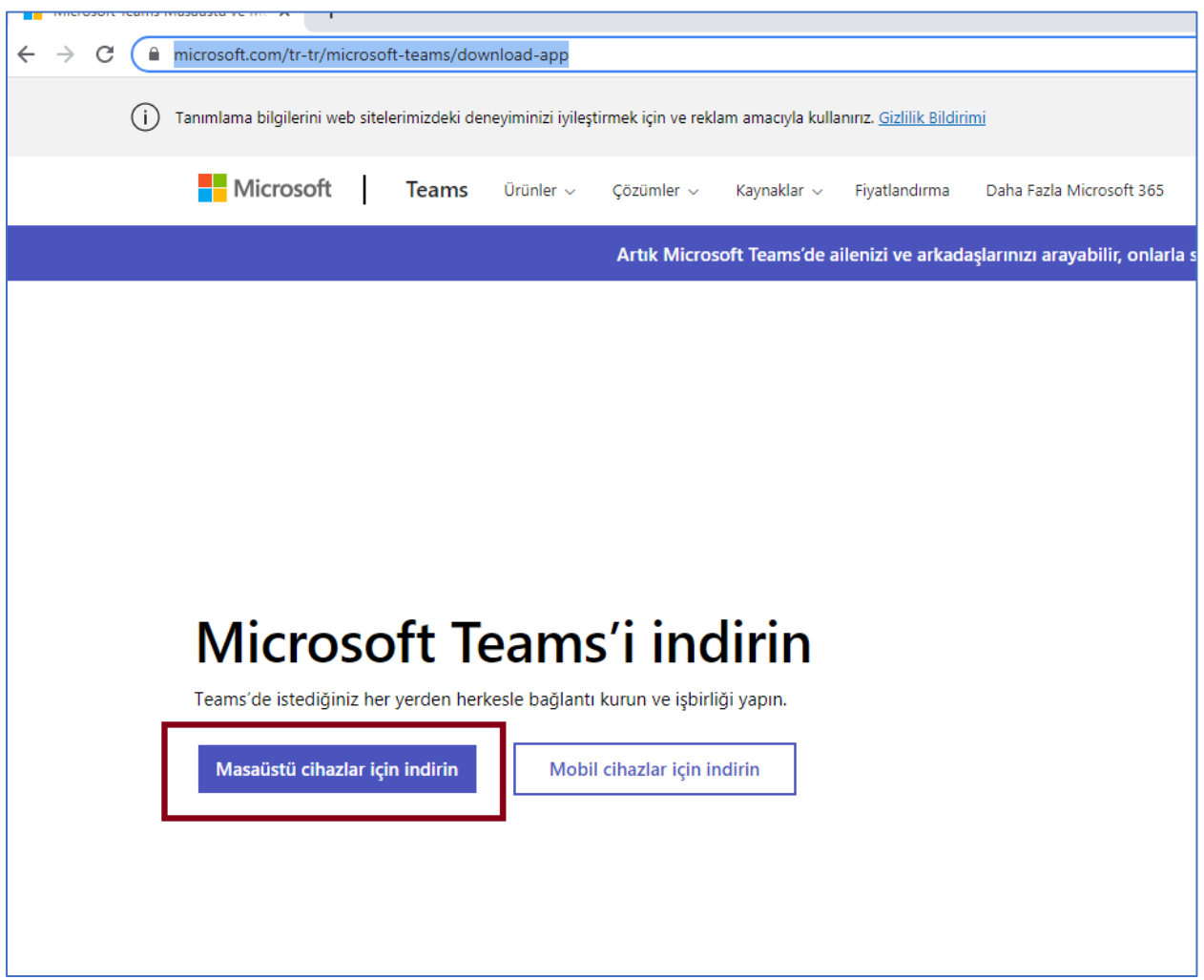

**Açılan sayfada Teams'I indirin butonuna tıklayınız.**

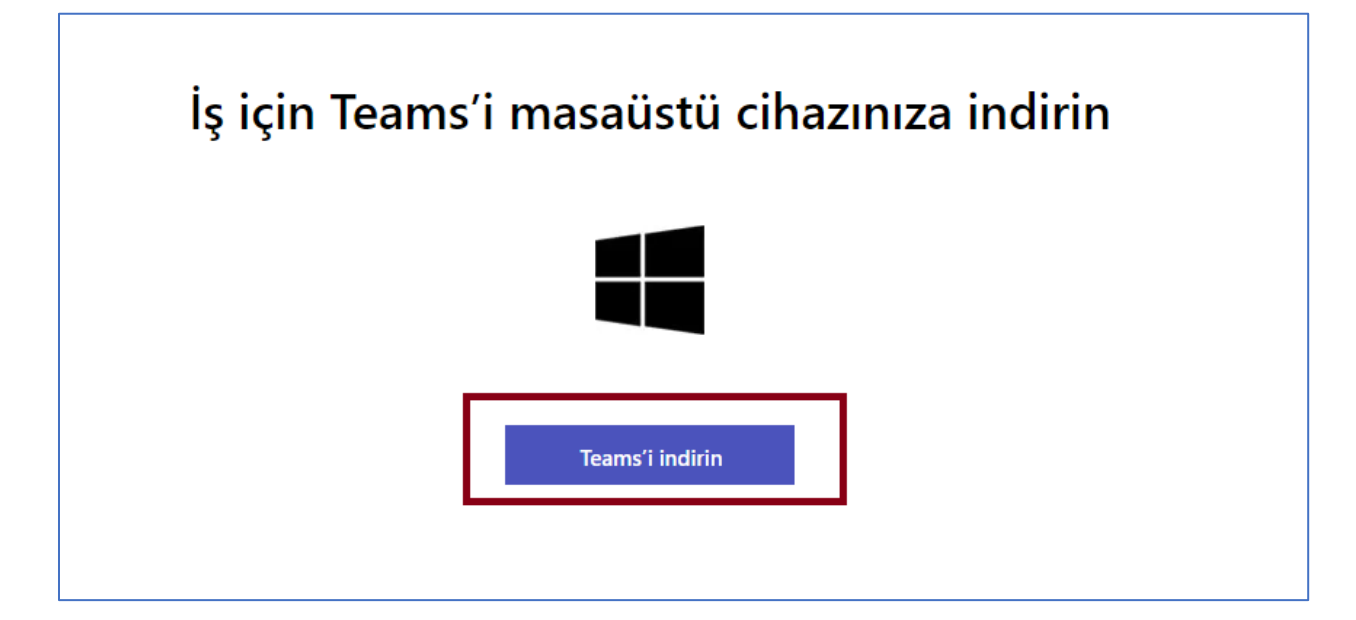

**Teams bilgisayarınıza indikten sonra Teams uygulamasını açnız ve oturum açmak için Paü kullanıcı adınızdan sonra @posta.pau.edu.tr yazınız ve Next butonuna basınız.**

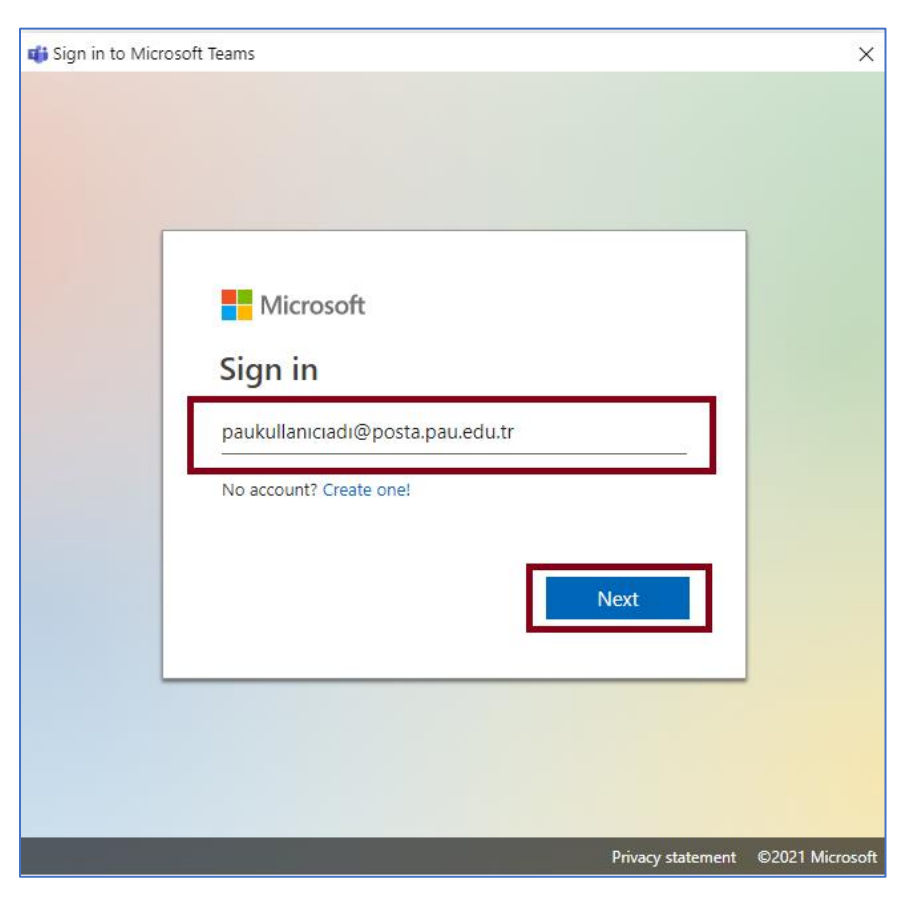

**Açılan ekranda şifrenizi giriniz. Eğer daha nce değiştirmediyseniz Şifreniz, sizin adınıza oluşturulan posta.pau.edu.tr ile uzantılı hesap için T.C. Kimlik numaranızdır.**

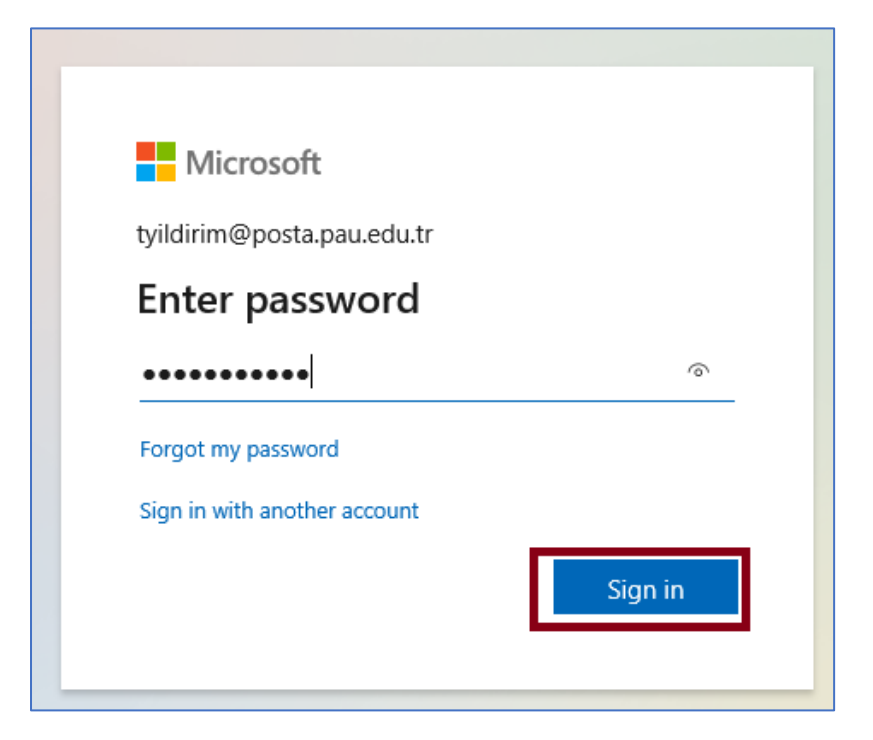

**Daha sonra Teams uygulaması açılacaktır.**